**MALINIOCTPOEHNE M CMEXHLIE OTPACAV** 

 $\boldsymbol{M}$ 

# "Мистер Икс" снимает маску Новая версия - Mastercam X

## Èâî Ëèïñòå (COLLA, Ðèãà) ivo@colla.lv

 $\Theta$ та статья открывает новую серию публикаций, в которых автор планирует всячески "просклонять" новую версию популярной во всём мире  $CAM$ -системы компании  $|CNC|$  *Software* Mastercam X.

### Приподнимая завесу

Тайна не может оставаться тайной вечно. Пришла пора открыть занавес и вывести на авансцену долгожданную версию *Mastercam*, которая на стадии разработки была обозначена (само собой, временно) хорошо известным в математике символом неизвестного – буквой X. Но, как гласит народная мудрость, нет ничего более постоянного, чем временное: отныне и впредь эта версия так и будет называться Mastercam X. Тем более, как подметили отдельные эрудиты из числа аналитиков, обладаю-

щие навыком счета по-римски, это вполне коррелирует с порядковым номером продукта – действительно, данная версия стала юбилейной, 10-й...

К сожалению, несмотря на все меры предосторожности в процессе бета-тестирования системы, чуткое к новинкам пиратское сообщество не осталось в стороне от этого события. В результате на черном рынке появилось нечто полуживое с лэйблом  $Mastercam$   $X$ , привлекшее, в свою очередь, массу энтузиастов-любителей с мотором и без... Обзаведясь этим контрафактным продуктом, они принялись тестировать его с энергией, достойной лучшего применения, а затем делиться на интернет-форумах своими впечатлениями и умозаключениями по поводу функциональности и философии системы. Что ж, оставим это буйство мысли на совести самодеятельных экспертов. У автора нет намерения разбирать, уточнять и опровергать чужие фантазии. Более разумным подходом представляется просто рассказать, что же такое *Mastercam X* на самом деле.

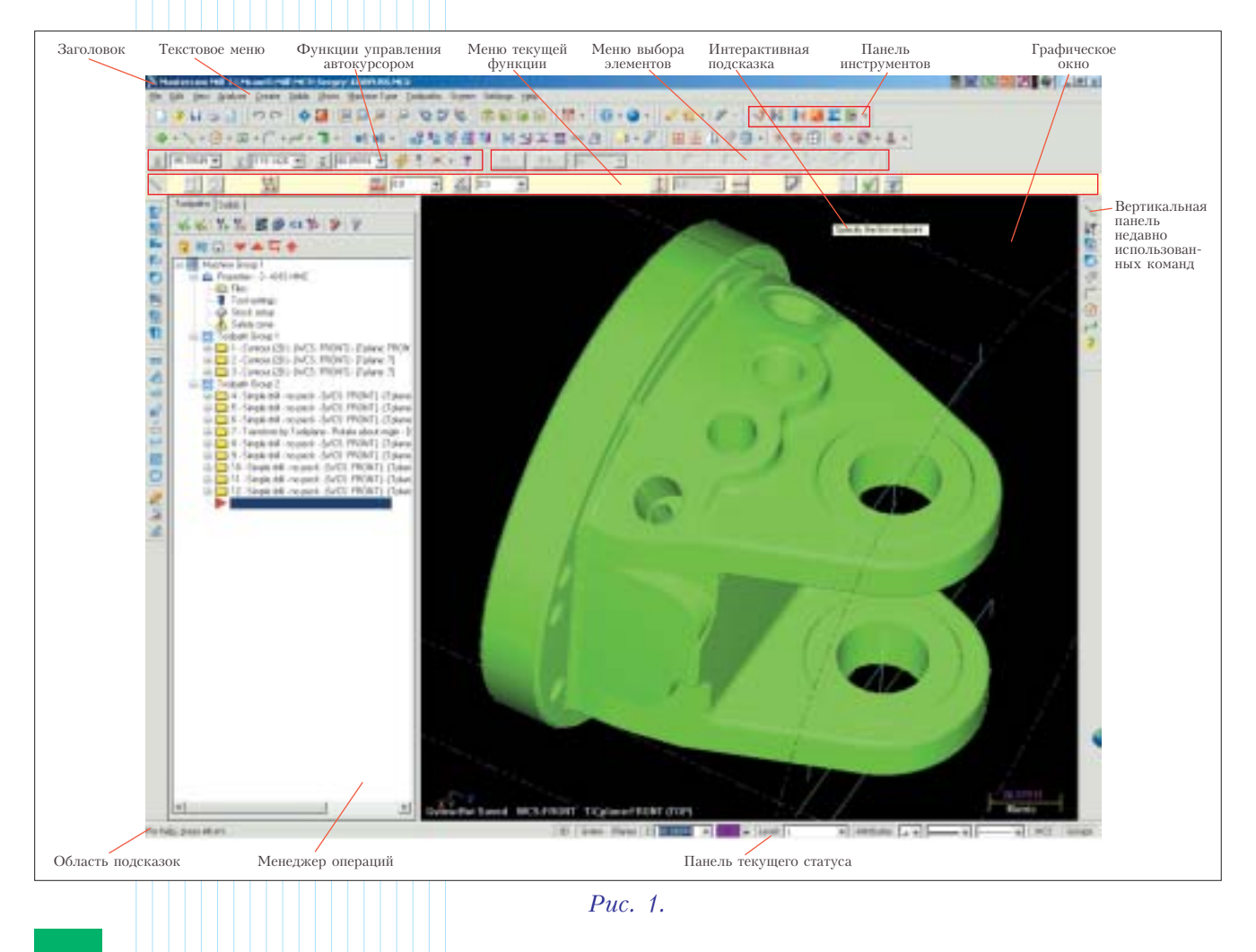

# MAWHOCTPOEHME M CMEXHIJE OTPACAM

# Интерфейс – лицо системы

Не секрет, что пакет  $Mastercam$ , несмотря на своё многолетнее и бесспорное лидерство по популярности на мировом  $CAM$ -рынке (что численно выражается в самом большом количестве рабочих мест), довольно часто получал критические замечания по поводу определенного консерватизма в реализации интерфейса, всё еще сохранявшего рудиментарные черты выходца "из-под  $DOS$ ". Как правило, в роли критиков выступали новые пользователи пакета, возросшие в среде Windows, либо так называемые независимые эксперты. Давние же пользователи, в свою очередь, радовались тому, что производитель софта не экспериментирует с интерфейсом, и не меняет привычный подход от версии к версии. С точки зрения разработчиков, это имело свой резон, так как экономило их усилия при создании новых версий, позволяя глубже сосредоточиться на развитии функциональных возможностей.

Тем не менее, в конце концов критика принесла свои плоды. В марте 2005 года в Литве прошел семинар по Mastercam, где и была представлена версия  $X$  во всей своей новообретенной красе. Когда после интригующих вводных фраз, обычных для такого рода презентаций, на большом экране появилось новое лицо Mastercam, зал (в котором присутствовали как "матерые" пользователи системы, так и будущие) после легкого затишья разделился на две категории: консерваторов-традиционалистов, разочарованных отходом от идеалов, и новаторов-"виндоузистов", приветствовавших нововведения. Впрочем, последующая демонстрация быстро свела всех в один лагерь, ибо производителю на этот раз удалось угодить обоим категориям.

Почитателям традиционного интерфейса *Mastercam* придется отдать должное ряду инноваций, которые в итоге значительно уменьшают количество щелчков мышью и нажатий клвиш (для опытных пользователей это, бесспорно, важный критерий!). При выборе концепции разработчики не стали изобретать велосипед, поступив просто и мудро. Понятно, что нынешняя тенденция требует использовать стандартный подход, привычный всем пользователям Windows. Остается только вопрос, какого именно стиля придерживаться... Как было сказано, разработчики проанализировали интерфейс более десятка разных  $CAD/CAM$ -систем, отметив для себя ряд полезных идей. Однако основным прототипом стал интерфейс системы SolidWorks, который, по мнению аналитиков, является самым дружественным и удобным среди себе подобных.

Коротко обрисуем те изменения, которые бросаются в глаза (рис. 1). Итак:

- И Привычное боковое меню переместилось наверх. Прежняя структура подменю примерно сохранилась, но добавились новые функциональные группы.
- **2** Давно известное строковое меню иконок разделилось на отдельные группы функций, которые пользователь может расставить вокруг экрана по своему усмотрению. Отдельными

кнопками команд теперь могут быть представлены все 438 функций меню.

 $\boxed{3}$ В отдельное меню сведены Функции управления автокурсором и средства отслеживания координат курсора (рис. 2).

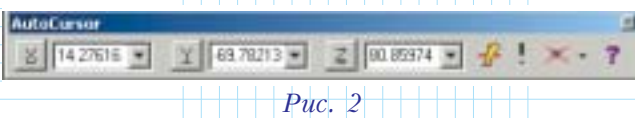

Рассмотрим это меню немного подробнее.

Кнопка <sup>2</sup> обеспечивает ввод координаты точки в строке (через запятую, аналогично тому как это было в прежних версиях).

Кнопка <mark>• служит для активизации управления</mark> "чувствительностью" автокурсора. Пользователь может включить или отключить функцию реагирования курсора на характерные точки геометрии  $(Snap)$ . Нововведением здесь является группа команд относительного позиционирования курсора (рис. 3), позволяющих упростить создание геометрии:

- фиксация через заданный угол  $(Anqular);$
- привязка по касательной (Tangent);
- перпендикулярная привязка (Perpendicular);
- привязка к элементу графики в ближайшей от местоположения курсора точке (Nearest);
- фиксация линии горизонтально или вертикально  $(Horizon tal/Vertical)$ .

Этот набор новых привязок позволил существенно сократить количество опций в пределах одной команды. К примеру, если раньше для создания линии предлагалось 18 разных подфункций, то теперь их стало всего пять. Аналогичная ситуация и с построением дуг: было 19 подфункций, стало – семь.

Кнопка ☀ • обеспечивает принудительный выбор характерной точки. По нажатию стрелки справа открывается меню выбора точки (рис. 3). При этом, после выбора другого варианта изменяется и пиктограмма на линейном меню (рис. 2). Сама же кнопка имеет две позиции – нажата (активирована) или отжата (дезактивирована). Соответственно активируется или дезактивируется выбранная привязка.

При создании геометрии, когда пользователь подводит курсор к элементу и срабатывает автоматическая привязка к характерным точкам, рядом с меткой захвата будет отображена пиктограмма вида привязки (рис. 4).

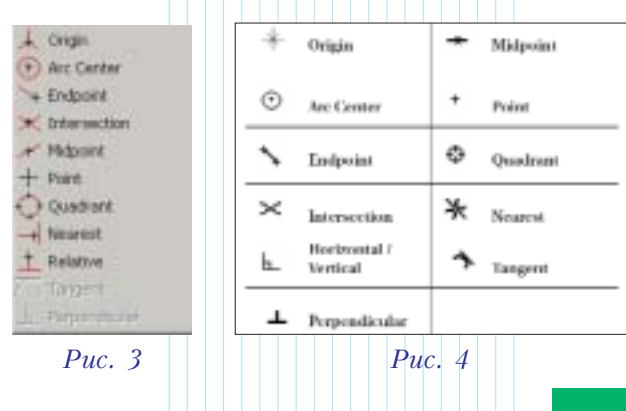

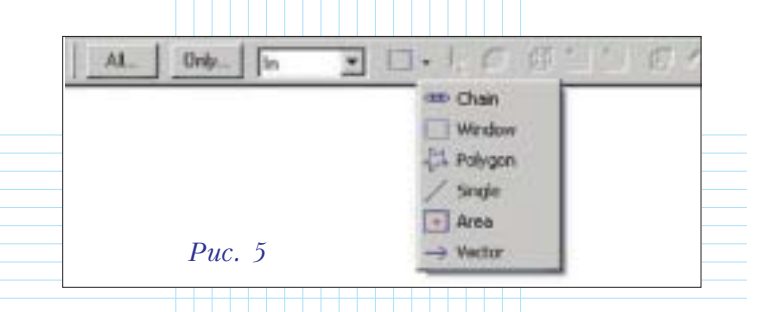

 $\overline{4}$  Появилось отдельное Меню выбора элементов (General Selection). При нажатии кнопки All (рис. 5) заданные в фильтре типы элементов (с учетом их свойств – цвет и пр.) будут выбираться из всей видимой на экране геометрии (рис. 6). Кнопка  $Only$ , в свою очередь, дает возможность конкретно указать область выбора. Ниспадающее меню позволяет задать тип окна выбора (выбирать элементы внутри окна, внутри и пересекаемые, только пересекаемые  $\mu$ .t. $\mu$ .).

Следующая иконка с выпадающим меню (рис. 5) определает способ выбора группы элементов курсором мышки – цепочка (*Chain*), окно (Window), многоугольное окно ( $Polygon$ ), отдельный элемент  $(Single)$ , область  $(Area)$  или вектор (Vector).

Говоря формально, сам набор команд для выбора элементов не является особым новшеством. Новизна здесь в том, что все эти функции сгруппированы в отдельном и постоянно доступном месте. Кроме того, видоизменились сама методика и меню настройки фильтров, так что возможности указания любых комбинаций признаков теперь не ограничены.

- **5** На правой кромке экрана появилось вертикальное меню, в котором последовательно сохраняются пиктограммы всех использованных функций. Таким образом, мы получаем текущее меню "горячих" команд (их количество задается пользователем), актуальных на данном этапе работы (*Most Recently Used – MRU*).
- **б** Появилось Меню текущей функции (Function  $Ribbon$  Bar), где высвечиваются поля ввода и подфункции текущей активной функции. В данном примере (рис. 7) отображено меню для создания линий. В светло-желтой полосе под ним будут появляться текущие подсказки, что важно для начинающих. Если же с системой работает опытный пользователь, её можно отключить, дабы не загромождать экран.
- $\boxed{7}$  В левой части экрана (рис. 1) выделена зона, где размещается Менеджер операций (Opera $tions$  Manager Pane) или дерево построений твердого тела. При необходимости её можно закрыть, чтобы освободить пространство для зоны построений.

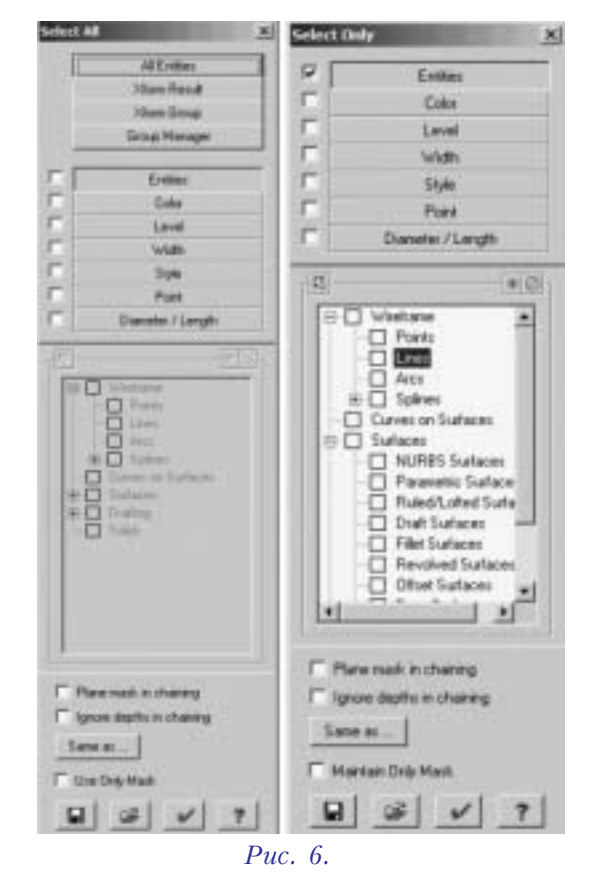

 $\delta$  В самый низ экрана переместилась Панель  $m$ екущего статуса (Status Bar) для управления планами, слоями и атрибутами (*рис. 1*).

### Индивидуальная настройка интерфейса

Следующим важным шагом развития интерфейса Mastercam стала система индивидуальной настройки среды. Теперь каждый пользователь может создавать собственные панели инструментов и наполнять их функциями по своему усмотрению. Можно таким же образом модифицировать и все стандартные кнопочные меню.

Принцип создания собственных меню в  $Mastercam$  точно такой же, как во всех классических приложениях Windows - "тащи и бросай"  $drag$ -and-drop). После выбора в меню группы (категории) функций высвечивается набор доступных команд. Желаемая пиктограмма цепляется курсором мышки и перетаскивается в нужное место – аналогично тому, как это делается, к примеру, в  $MS$  Word. Если пиктограмму затащить в уже существующее меню, оно дополнится этой командой, а если просто поместить на экран, то автоматически будет созлано новое меню.

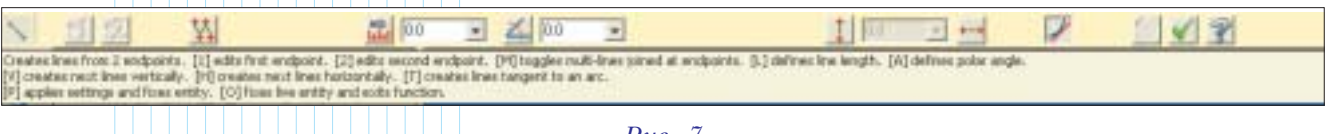

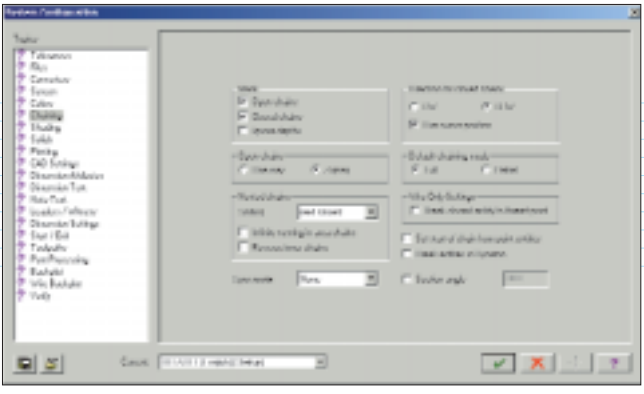

### Puc.  $8$

Помимо настройки "под себя" кнопочных меню, есть и возможность создавать или модифицировать выпадающие меню. Степень вложенности таких меню может достигать 10, причем каждое из них может содержать до 50 команд - этого более чем достаточно.

Чтобы "народное творчество" пользователей в деле модификации стандартного интерфейса не приводило к хаосу, все изменения сохраняются отдельно. Такой подход дает возможность в любой момент легко вернуться к стандартному виду экрана. Понадобиться это может не только тогда, когда пользователь-энтузиаст заплутал в дебрях кастомизации, но и в процессе обычной работы технолога-программиста. К примеру, если возникает необходимость получить какую-то консультацию по телефону, желательно, чтобы и спрашивающий, и консультант видели на экране одинаковую картину, где все кнопки инструментов располагаются на своих обычных местах.

Изменения коснулись и способа отображения системных установок. Теперь перечень возможных групп установок выводится в виде дерева с левой стороны, а все параметры доступны в окне справа (рис. 8). Разработчикам удалось избавиться от вложенных меню (за редким исключением типа выбора цвета), что значительно повысило удобство и наглядность процесса настройки.

### Live Entity

Еще одна приятная новость для пользователей - введение нового понятия Live Entity и связанного с этим функционала. В дословном переводе с английского это означает живые элементы. Чтобы понять смысл этого нововведения, сделаем небольшой экскурс в 9-ю версию, в которой, как вы помните, построение элементов заканчивалось нажатием "любимой" кнопки DONE. После этого, если элемент был создан неверно, его можно было

либо редактировать через функцию анализа, либо удалить и построить заново. Это было непривычно для новых пользователей, избалованных удобствами Windows, а в тех случаях, когда процесс построения шел особо интенсивно - несколько утомительно даже для опытных технологов.

Суть Live Entity в том, что сразу же после создания элемента его можно редактировать и модифицировать до тех пор, пока его вид и положение не будут полностью удовлетворять пользователя. Вследствие такого подхода значительно сократилось суммарное количество разновидностей отдельных команд, хотя общий функционал сохранился и даже расширился. Ниже следует небольшой пример, показывающий набор возможностей при выборе команды построения линии по конечным точкам (по-старому  $-$  Line/Endpoint).

Итак, в меню, как мы видим, выводится вся информация относительно построенной линии (рис. 7). Кроме того, доступны все инструменты редактирования линии:

 $\checkmark$  Кнопки +1 и +2 (слева) - переназначение начальной и конечной точки.

◆ Следующей кнопкой в любой момент рисования можно включить отключить режим построения " $multiline$ ".

• В двух числовых полях отображаются текущая длина линии и угол. Эти значения можно корректировать. Кроме того, нажатием на пиктограмму слева от поля ввода можно зафиксировать значение длины или угла (тогда оно будет иметь приоритет по сравнению с положением курсора);

Следующие три позиции меню предназначены для включения горизонтальности или вертикальности и ввода соответствующего числового значения смещения. То есть, в поле ввода можно задать точное значение смещения по  $X$ , если линия вертикальна, либо по  $Y$  – если она горизонтальна.

Следующая позиция в правой части меню позволяет включить выключить тангенциальность. Если при нажатой кнопке построить линию, являющуюся продолжением дуги, то она автоматически строится как касательная к этой дуге.

Кнопки справа служат для завершения редактирования элемента. Добившись желаемого размера и положения линии, нажимаем на кнопку со знаком "плюс", чем подтверждаем положение текущей линии и переходим к созданию следующей (точно те же функции выполняет и клавиша *Enter* на клавиатуре). Кнопка с зеленой "галочкой" тоже подтверждает ввод, но после её нажатия мы сразу выходим из функции создания линий. Надо отметить, что если просто выбирать другую функцию, это тоже зафиксирует созданный элемент.

Как видим, возможности редактирования в пределах одной команды существенно увеличились, и при таком функционале отпадает нужда в дроблении на специализированные подфункции (что осталось от прежних 18 функций для построения линий - наглядно передает рис. 9).

Появился ряд нововведений и в других функциях построения. Так, раньше результат построения был виден только после нажатия DONE, а сейчас будущий элемент можно видеть непосредственно в процессе построения. Такой подход существенно снижает вероятность ошибок. <sup>98</sup>

(Продолжение следует)

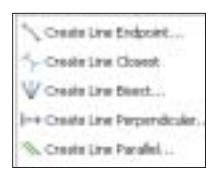